# Système de gestion de l'information sur l'agriculture

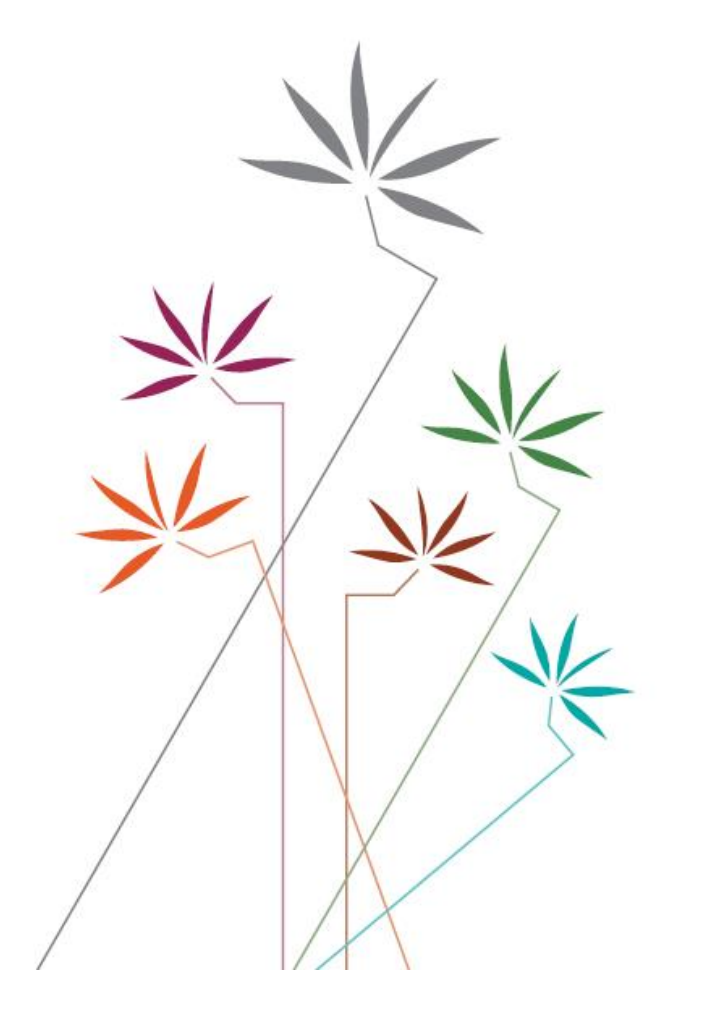

## MODE D'EMPLOI

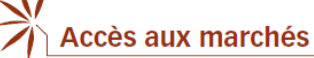

Tableau MA:2 Listes relatives aux engagements en matière de contingents tarifaires et autres

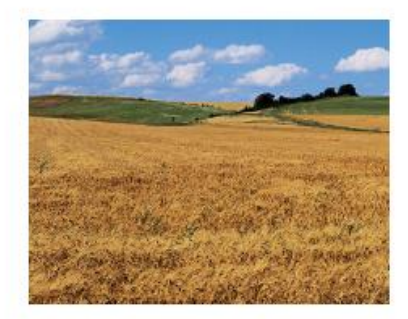

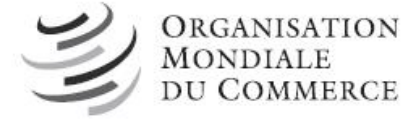

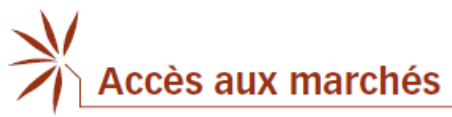

Table des matières

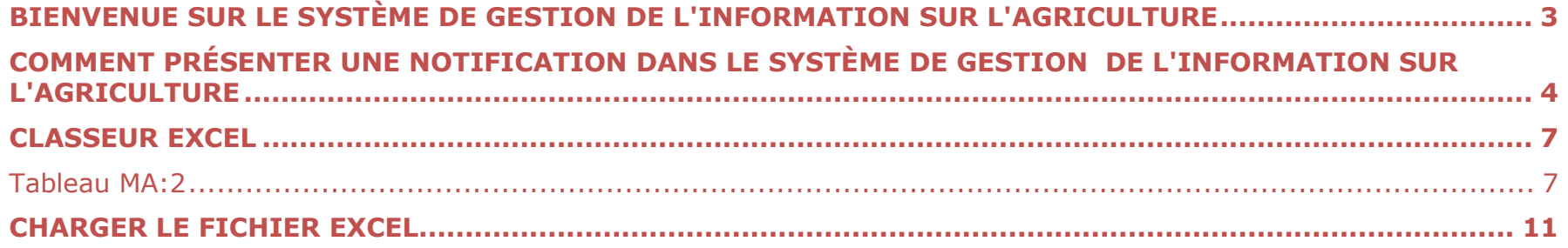

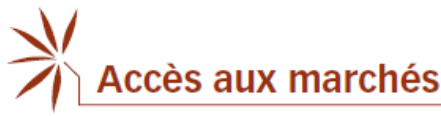

#### **BIENVENUE SUR LE SYSTÈME DE GESTION DE L'INFORMATION SUR L'AGRICULTURE**

[\(http://agims.wto.org\)](http://agims.wto.org/)

<span id="page-2-0"></span>Ce système est un outil qui permet d'accéder aux renseignements de l'OMC relatifs à l'Accord sur l'agriculture, notamment en relation avec les notifications présentées par les Membres au titre de l'Accord et les travaux du Comité de l'agriculture. À la fin de 2019, une nouvelle fonction a été ajoutée au système: la présentation en ligne des notifications concernant l'agriculture.

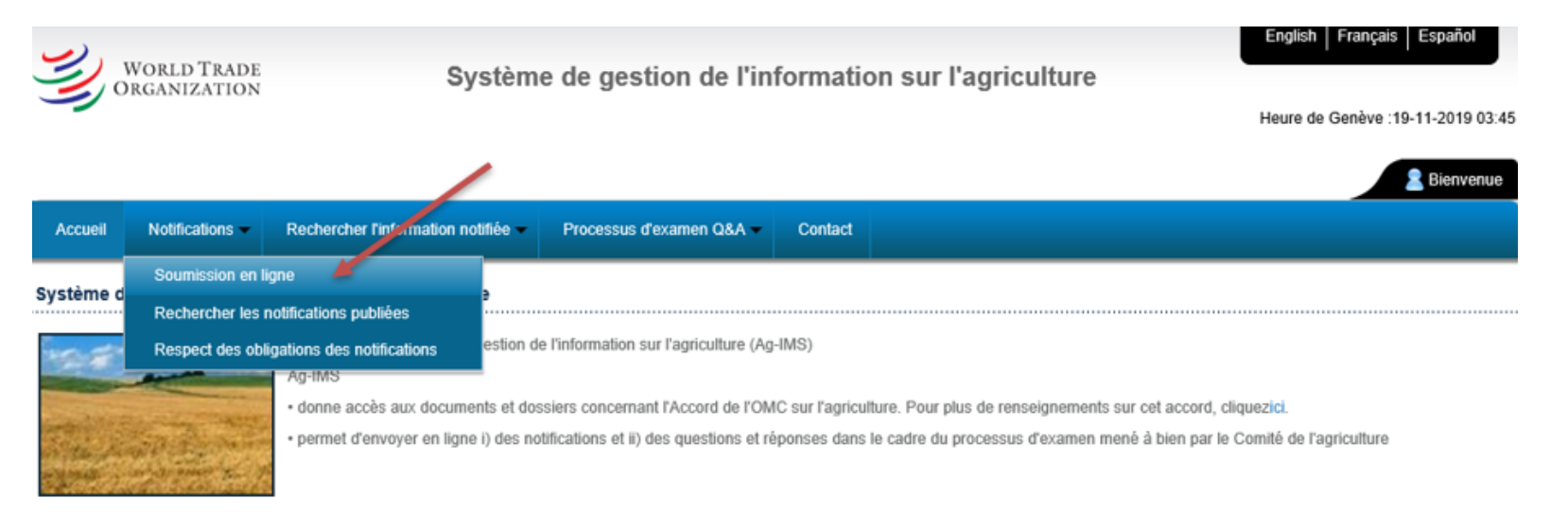

Le système offre deux options pour présenter une notification: i) télécharger un modèle de notification ou ii) remplir le formulaire en ligne. La première option est recommandée pour les notifications longues, car vous pourrez plus tard réutiliser le modèle déjà rempli pour présenter les notifications pour les années considérées suivantes.

**Le Guide de l'utilisateur contient des instructions spécifiques sur la manière d'établir une notification sous la forme du tableau MA:2 (Importations faisant l'objet de contingents tarifaires) en utilisant l'option "Télécharger les modèles" du système AG-IMS.** 

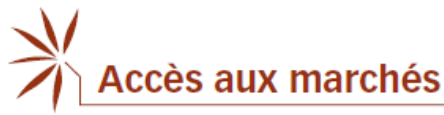

#### **COMMENT PRÉSENTER UNE NOTIFICATION DANS LE SYSTÈME DE GESTION DE L'INFORMATION SUR L'AGRICULTURE**

<span id="page-3-0"></span>Entrez l'**identifiant** et le **mot de passe** qui vous ont été fournis par le Secrétariat de l'OMC (les identifiants de connexion au système de notification sont différents des identifiants de connexion à l'application permettant de présenter les questions et réponses et peuvent être demandés en écrivant à l'adresse [agims@wto.org\)](mailto:agims@wto.org).

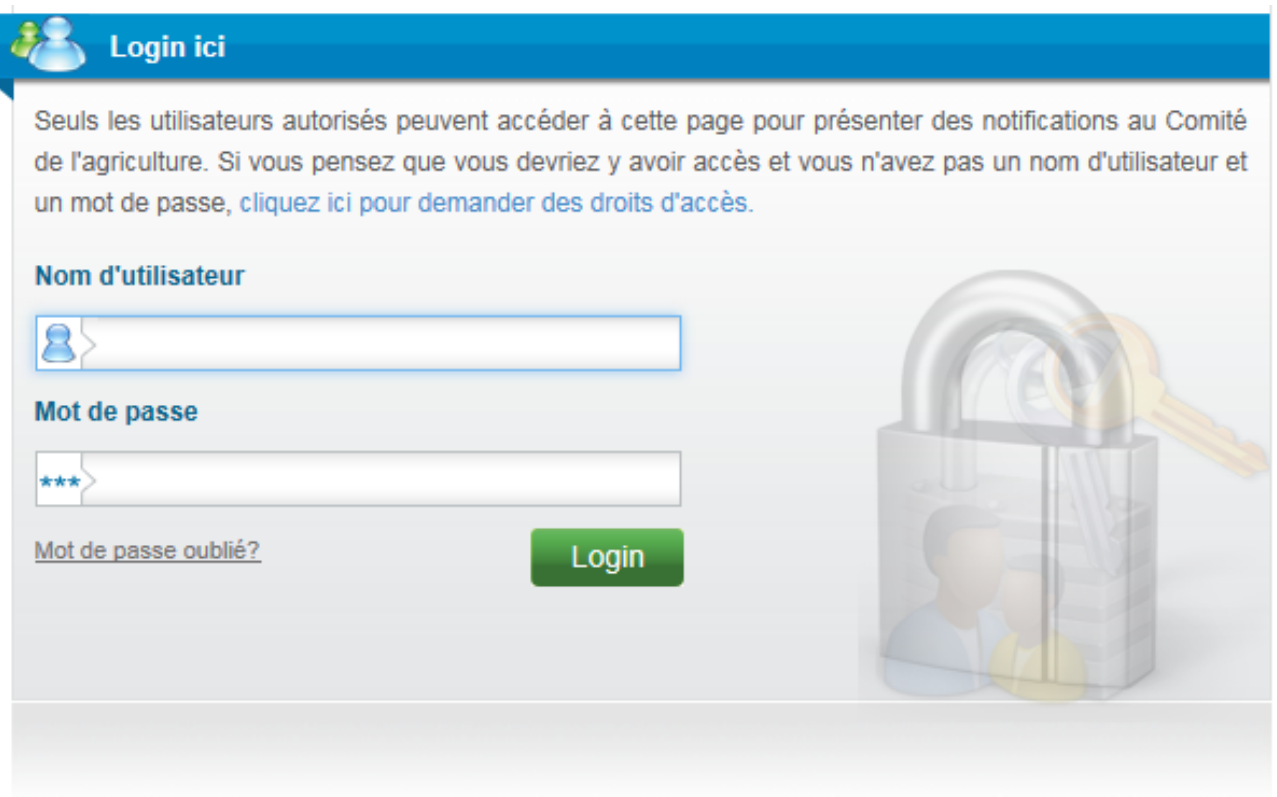

## Accès aux marchés

Tableau MA:2 Listes relatives aux engagements en matière de contingents tarifaires et autres

Vous pouvez soit i) télécharger un modèle de notification soit ii) remplir le formulaire en ligne.

#### **Télécharger un modèle (fichier Excel)**

Cliquez sur "Télécharger" (flèche descendante).

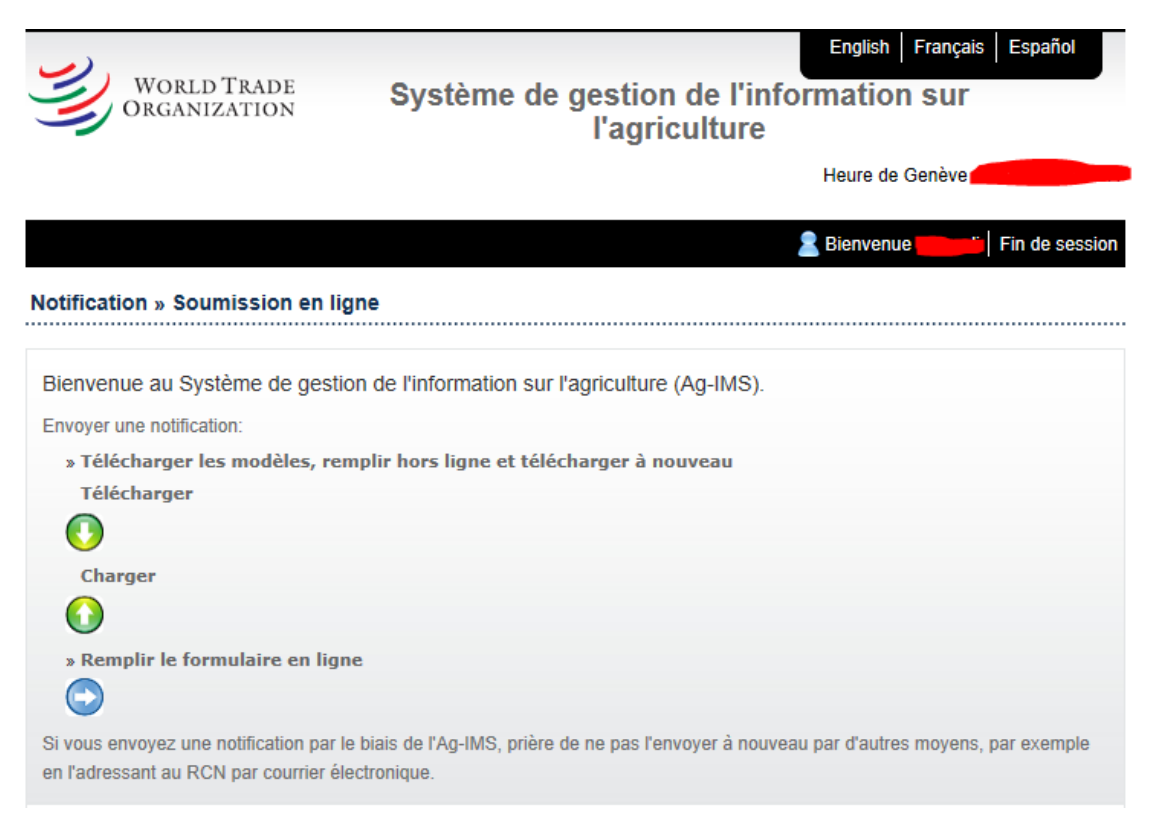

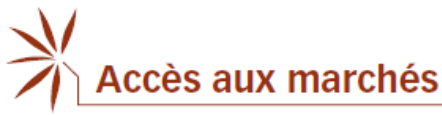

#### Vérifiez d'abord que la **langue** sélectionnée est **correcte**!

Ensuite, choisissez le "Modèle de notification" – MA:2 Importations faisant l'objet de contingents tarifaires, ainsi que l'"Année de mise en œuvre".

Sélectionnez "Original" pour présenter une nouvelle notification ou "Révision" pour réviser une notification en indiquant la cote de la notification initiale.

Enfin, cliquez sur "**TÉLÉCHARGER**" et "**ENREGISTRER SOUS**". Pour pouvoir utiliser le modèle, vous devez d'abord l'enregistrer sur votre ordinateur.

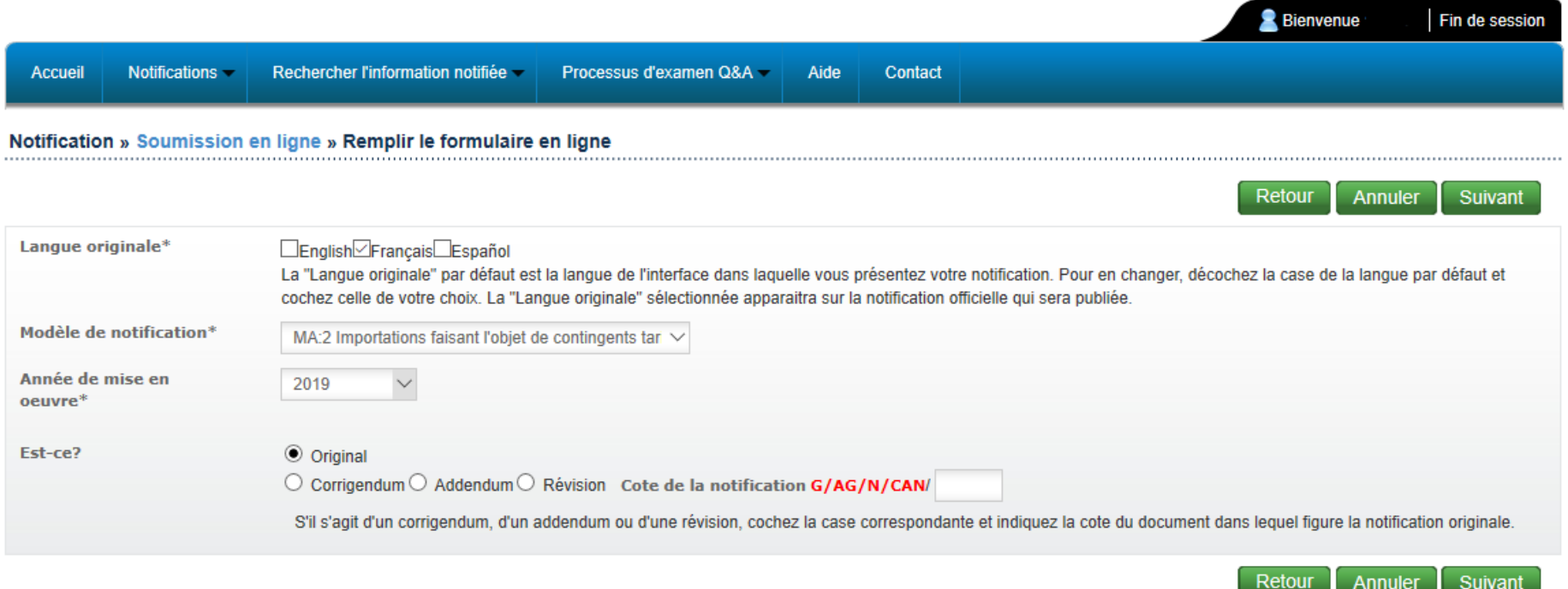

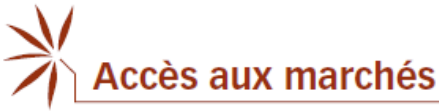

#### **CLASSEUR EXCEL**

#### **Tableau MA:2**

<span id="page-6-1"></span><span id="page-6-0"></span>Cliquez d'abord sur "Activer le contenu" en haut de la feuille Excel. Ensuite, **indiquez** la **période considérée** et les **dates**.

Les six premières colonnes (en jaune), à savoir "**TQ ID**" 1 , "**Désignation des produits**", "**Numéro(s) du tarif compris dans la désignation des produits**", "**Unité**", "**Quantité initiale**" et "**Quantité finale**", comprennent des renseignements sur les engagements des Membres en matière de contingents tarifaires tels qu'ils figurent dans les listes tarifaires codifiées (LTC) de l'OMC. Les renseignements figurant dans ces colonnes sont en lecture seule et ne peuvent pas être modifiés.

Vous devez compléter les autres colonnes (en gris):

#### **"Non ouvert":**

- Une part importante des contingents tarifaires inscrits dans les listes des Membres ne sont pas ouverts chaque année; les Membres mettent plutôt en œuvre ces engagements en matière de contingents tarifaires au moyen d'un tarif appliqué unique. Le système en ligne permet d'identifier ces cas plus facilement en donnant aux Membres notifiants la possibilité de cocher la case "Non ouvert" pour tous les contingents tarifaires faisant l'objet d'un tarif appliqué.
- Lorsque la case "Non ouvert" est cochée pour un contingent tarifaire, les Membres voudront peut-être ajouter une note explicative indiquant pourquoi un contingent tarifaire particulier n'a pas été ouvert. Cela peut se faire en utilisant le champ "Note". Dans le cas où plusieurs contingents tarifaires ne sont pas ouverts pour la même raison, le champ "Note générale" peut être utilisé.
- Une explication possible pourrait être que le tarif NPF appliqué pour un produit faisant l'objet d'un engagement en matière de contingents tarifaires est déjà égal ou inférieur au tarif contingentaire consolidé correspondant. Cela permettrait aux importations d'entrer librement, sans aucune limite quantitative, à un tarif égal ou inférieur au tarif contingentaire inscrit

 $<sup>1</sup>$  La base de données LTC consigne les engagements des Membres en matière de contingents tarifaires au moyen de codes</sup> d'identification des contingents tarifaires (TQ ID). Les codes TQ ID correspondent à l'ordre de placement des contingents tarifaires dans une liste.

**Accès aux marchés** 

Tableau MA:2 Listes relatives aux engagements en matière de contingents tarifaires et autres

dans la liste et supprimerait donc de manière générale la nécessité d'établir un système tarifaire à deux niveaux basé sur des contingents tarifaires pour mettre en œuvre cet engagement.

#### **"Année considérée – Type/Du/Au":**

- Les colonnes relatives à l'année considérée sont remplies automatiquement sur la base du type d'année considérée et des dates correspondantes saisis au début en haut de la feuille de calcul.
- Les renseignements relatifs à l'année considérée peuvent être modifiés individuellement dans le tableau si un ou plusieurs contingent(s) tarifaire(s) particulier(s) se rapporte(nt) à une "année" considérée différente.

#### **"Désignation du (des) produit(s) notifié(s)/Numéro(s) du tarif compris dans la désignation des produits":**

- La désignation des produits et les numéros des positions tarifaires correspondants devraient normalement correspondre à la désignation et aux numéros figurant dans la liste. Si tel est le cas, il n'est pas nécessaire d'indiquer quoi que ce soit dans cette colonne et vous pouvez laisser la désignation automatique "Comme indiqué dans la liste".
- Si, pour une raison quelconque, ce n'est pas le cas, par exemple si le niveau de désagrégation des lignes tarifaires utilisé dans la notification est différent de celui utilisé dans la liste ou si des modifications ont été apportées au SH, la désignation des produits et les lignes tarifaires correspondantes à notifier peuvent être saisies dans ces deux colonnes. La notification générée<sup>2</sup> par le système reflétera la désignation des produits et les numéros des positions tarifaires qui ont été saisis manuellement.
- Veuillez noter que, lorsque les numéros des positions tarifaires sont saisis manuellement, le système demande que les quatre premiers chiffres des lignes tarifaires notifiées correspondent à ceux des lignes tarifaires inscrites dans la liste. Dans le cas des positions "ex" (lorsque les lignes tarifaires notifiées commencent par "ex"), veuillez ajouter "ex" à la fin des numéros des positions tarifaires plutôt qu'au début.
- Les lignes tarifaires saisies devraient comporter uniquement des chiffres et ne contenir aucun caractère spécial tel qu'un "." ou une espace. Si vous devez saisir plusieurs lignes tarifaires, veuillez les séparer par une virgule (",") (ne mettez pas d'espace avant ou après la virgule).
- Vous pouvez utiliser le champ "Note" ou "Note générale" pour indiquer la version du SH qui est utilisée ou tout autre renseignement pertinent.

<sup>&</sup>lt;sup>2</sup> Le document Word peut être généré au moyen du bouton "Afficher" une fois que le modèle a été téléchargé dans le système.

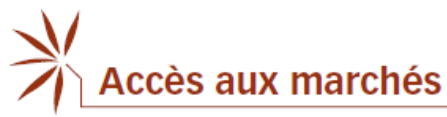

#### **"Montant du contingent tarifaire pour la période":**

- Cela devrait normalement correspondre au volume du contingent tarifaire inscrit dans la liste.
- Si, pour une raison quelconque, cela n'est pas le cas, par exemple lorsque deux contingents sont agrégés parce qu'ils sont administrés conjointement, veuillez indiquer le volume approprié du contingent tarifaire; veuillez également veiller à ce que l'unité utilisée soit la même que dans la liste.
- Dans les cas où les volumes contingentaires ont été augmentés de manière autonome, il est recommandé d'indiquer le volume inscrit dans la liste (au lieu du volume augmenté) dans ce champ. Cela garantira une cohérence dans le calcul des taux d'utilisation. Tout renseignement additionnel, y compris sur le volume contingentaire augmenté, peut être saisi dans le champ "Note".

#### **"Importations dans les limites du contingent au cours de la période":**

- Le volume des importations effectuées dans les limites du contingent au cours de la période devrait être notifié en utilisant la même unité que dans la liste.
- Lorsque la case "Non ouvert" est cochée, ce champ est bloqué et ne nécessite pas de saisie. Si vous souhaitez fournir des renseignements additionnels concernant les contingents tarifaires "non ouverts", par exemple le volume total des importations annuelles, veuillez utiliser le champ "Note".

#### **"Taux d'utilisation":**

- Ce champ est rempli automatiquement par le système à partir du volume du contingent tarifaire et des importations dans les limites du contingent saisis dans les deux colonnes précédentes.
- Les taux d'utilisation sont arrondis à la première décimale à des fins de cohérence.
- Le système plafonne les taux d'utilisation à 100 %.
- Lorsque les importations dans les limites du contingent qui sont notifiées dépassent les volumes contingentaires correspondants, la notification générée par le système comporte le symbole "\*" à côté du taux d'utilisation, ainsi que la note explicative suivante: "*Dans les cas où les importations effectuées dans les limites du contingent sont supérieures au contingent tarifaire, les taux d'utilisation sont plafonnés à 100%*.".
- Si la case "Non ouvert" est cochée, les taux d'utilisation ne seront pas calculés et le champ correspondant restera vide.

 $\times$ 

**Accès aux marchés** 

Tableau MA:2 Listes relatives aux engagements en matière de contingents tarifaires et autres

### **"Note":**

• Vous pouvez saisir dans ce champ tout renseignement concernant la mise en œuvre d'un contingent, comme la raison pour laquelle un contingent n'a pas été ouvert, des contingents agrégés, des volumes contingentaires augmentés, etc.

### **"Note générale":**

• Vous pouvez saisir dans ce champ tout renseignement que vous souhaiteriez porter à l'attention des Membres et qui concerne l'ensemble de la notification, comme la version de la nomenclature du SH qui a été utilisée.

**Il est recommandé de taper les renseignements directement dans la feuille Excel plutôt que de les copier-coller depuis une autre source. Copier-coller des renseignements peut bloquer la feuille de calcul. Si un message d'erreur comme celui indiqué ci-dessous s'affiche, veuillez utiliser la combinaison de touches "Ctrl" + "Maj" + "C" pour débloquer la feuille de calcul.** 

#### Microsoft Excel

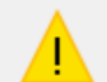

The cell or chart you're trying to change is on a protected sheet. To make a change, unprotect the sheet. You might be requested to enter a password.

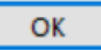

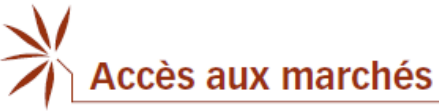

#### **CHARGER LE FICHIER EXCEL**

<span id="page-10-0"></span>Une fois que vous avez rempli le fichier Excel, vous pouvez vous connecter et le charger:

- 1. Cliquez sur "Télécharger" (flèche montante).
- 2. Choisissez la langue.
- 3. Choisissez le modèle de notification.
- 4. Choisissez l'année de mise en œuvre.
- 5. Indiquez s'il s'agit d'un original ou d'une révision.
- 6. Cliquez sur "Select files", puis cherchez et sélectionnez votre document.
- 7. Enfin, cliquez sur "Télécharger".

Vous devriez recevoir un message confirmant que votre notification a bien été enregistrée.

Bienvenue au Système de gestion de l'information sur l'agriculture (Ag-IMS). Envoyer une notification: » Télécharger les modèles, remplir hors ligne et télécharger à nouveau Télécharger Œ 1Télécharger » Remplir le formulaire en ligne Si vous envoyez une notification par le biais de l'Ag-IMS, prière de ne pas l'envoyer à nouveau par d'autres moyens, par exemple en l'adressant au RCN par courrier électronique.

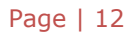

### Accès aux marchés

Tableau MA:2 Listes relatives aux engagements en matière de contingents tarifaires et autres

#### Notification » Soumission en ligne » Télécharger

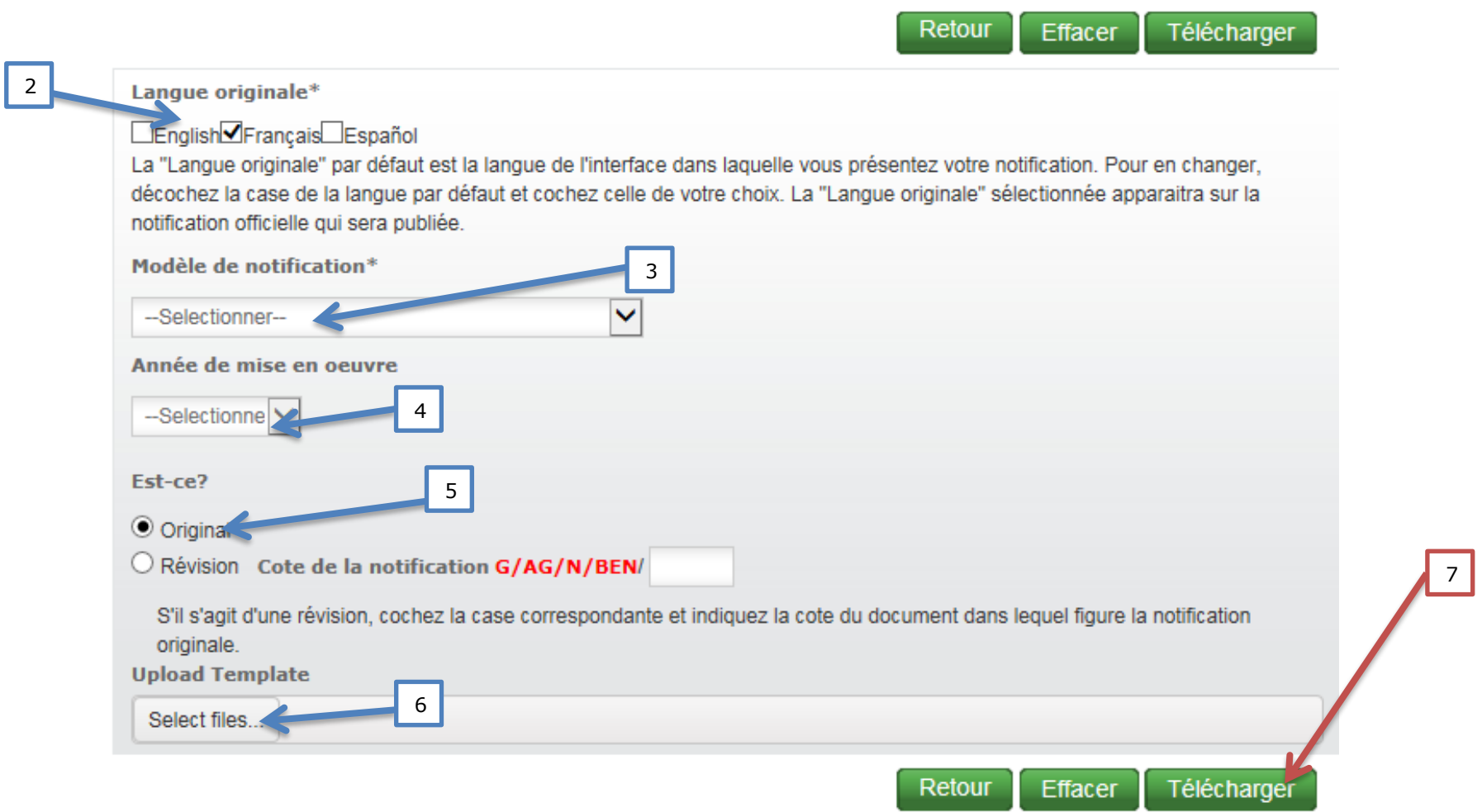